# Email Experience Manager Upgrade Guide

# Sitecore Email Experience Manager 3.1

*Instructions for upgrading to EXM 3.1 Update 1*

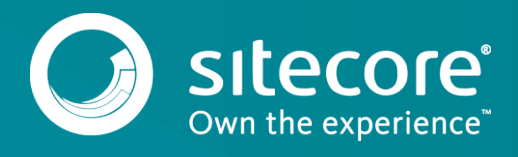

## **Table of Contents**

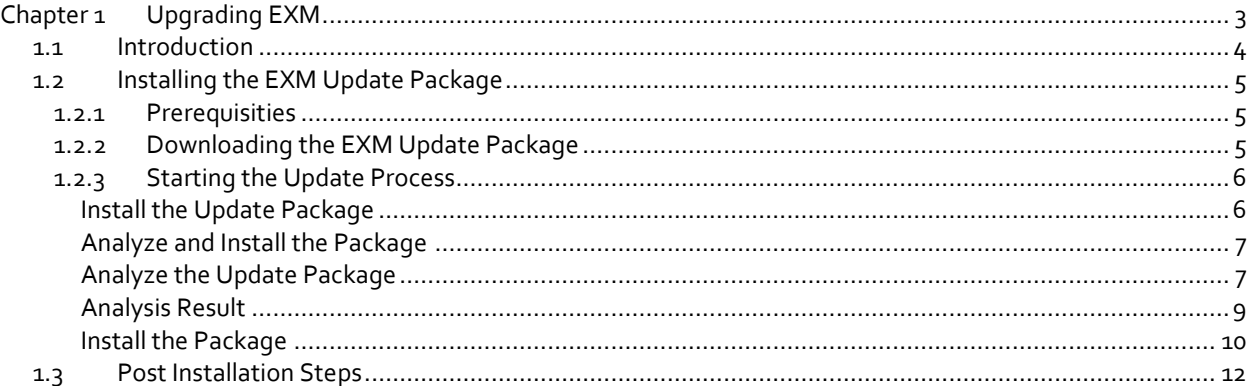

# Email Experience Manager Upgrade Guide

# **Chapter 1**

# <span id="page-2-0"></span>**Upgrading EXM**

This document describes how to upgrade Sitecore Email Experience Manager (EXM) from EXM 3.1 to EXM 3.1 Update 1.

This chapter contains the following sections:

- [Introduction](#page-3-0)
- [Installing the EXM Update Package](#page-4-0)
- [Post Installation Steps](#page-11-0)

## <span id="page-3-0"></span>**1.1 Introduction**

You can save the list of potential problems in an XML file and review them later. When the automatic update process is finished, you need to perform the post installation steps described in this manual. Ensure that these steps are performed before rebuilding the Experience database (xDB), which is part of Sitecore XP upgrade process.

#### **Note**

We recommend that you back up all Sitecore databases and the Sitecore instance before starting the update process, because this update is a non-reversible procedure.

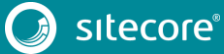

## <span id="page-4-1"></span><span id="page-4-0"></span>**1.2 Installing the EXM Update Package**

#### **1.2.1 Prerequisities**

Before you can run the EXM update package, you must:

- Disable the following configuration files:
	- o Sitecore.EmailCampaign.config file.
	- o Sitecore.EmailCampaign.Speak.Server.Requests.config file.
	- o Sitecore.EmailCampaign.UI.config file.
	- o Sitecore.EmailCampaign.Dedicated.config file.
	- o Sitecore.EmailCampaign.Xtune.CD.config file.
	- o Sitecore.EmailCampaign.Xtune.Processing.config file.
- Disable all scheduled tasks at the following locations:
	- o */sitecore/system/Tasks/Schedules/Email Campaign*
	- o */sitecore/system/Modules/E-mail Campaign Manager/Tasks*

#### **Note**

During the update process, the EXM update tool moves all tasks from the */sitecore/system/Tasks/Schedules/Email Campaign* folder to the */sitecore/system/Modules/E-mail Campaign Manager/Instance Tasks/Content Management Primary* folder.

- If your Sitecore.Exm database is attached to the SQL Server and the database is still located in the */Data* folder, you must detach the database before you begin the upgrade. After the upgrade is complete, you can reattach the database.
- For support of Sitecore Experience Platform 8.0 Update 5 and Update 6, add the following code to the web.config file:

```
 <dependentAssembly>
  <assemblyIdentity name="MongoDB.Driver" publicKeyToken="f686731cfb9cc103" />
  \gamma <br/>bindingRedirect oldVersion="0.0.0.0-1.8.3.9" newVersion="1.10.0.62" />
 </dependentAssembly>
              <dependentAssembly>
   <assemblyIdentity name="MongoDB.Bson" publicKeyToken="f686731cfb9cc103" />
   <bindingRedirect oldVersion="0.0.0.0-1.8.3.9" newVersion="1.10.0.62" />
  </dependentAssembly>
```
### <span id="page-4-2"></span>**1.2.2 Downloading the EXM Update Package**

To download the EXM update package, visit the EXM 3.1 page on th[e Sitecore Developer Portal](https://dev.sitecore.net/) and download the package.

If you are running Sitecore Experience Platform 8.0 Update 6, in the EXM installation package, remove the file Sitecore.ExperienceEditor.dll from the following two locations:

- package.zip\files\bin
- package.zip\properties\files\bin

#### <span id="page-5-0"></span>**1.2.3 Starting the Update Process**

To start the EXM update process, enter the following URL in your browser:

http://<your\_host\_name>/sitecore/admin/UpdateInstallationWizard.aspx

If prompted, enter your credentials to access the Sitecore instance.

#### **Note**

Before running the Update Package, you must ensure that there are no message dispatches in the *Processing* or *Paused* state.

#### <span id="page-5-1"></span>**Install the Update Package**

Choose the package you want to install and click **Review package information** to start the update package installation.

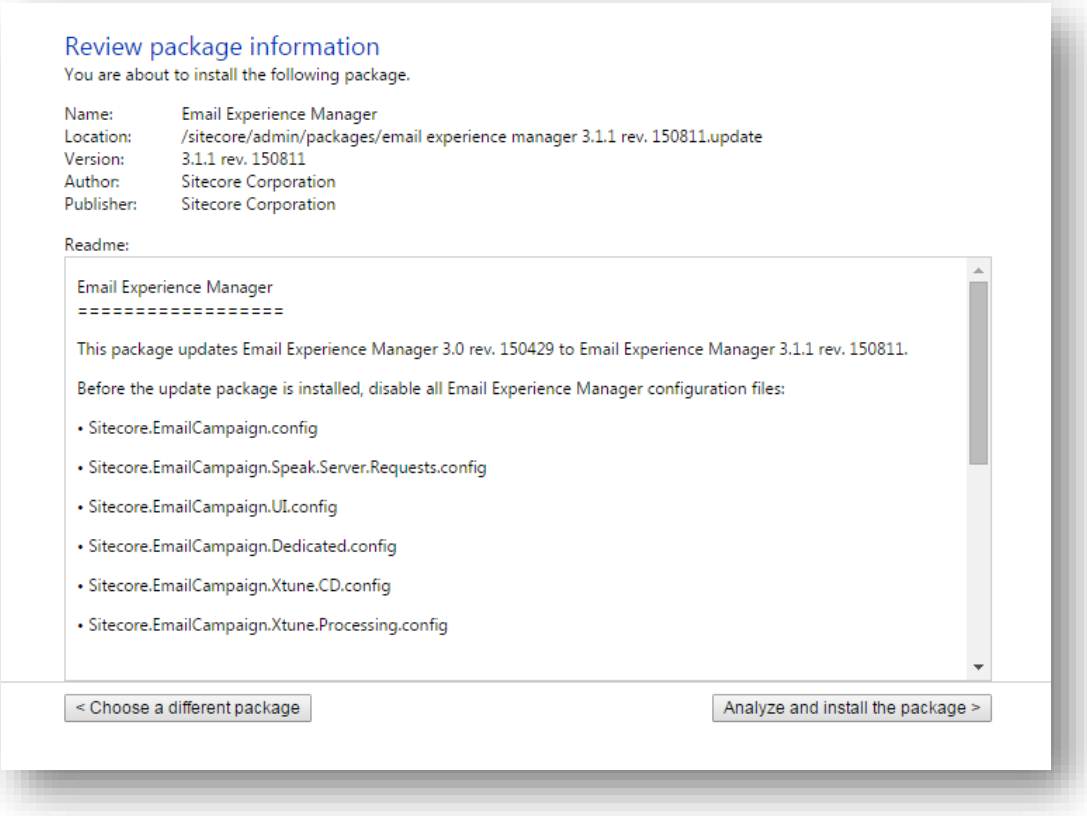

On this page, you can view the package metadata and read the readme text.

Click the **Analyze and install the package** button to proceed.

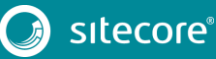

#### <span id="page-6-0"></span>**Analyze and Install the Package**

This page lets you analyze the installation process to identify potential problems and install the package.

Click **Install** to install the package immediately without analyzing for potential conflicts.

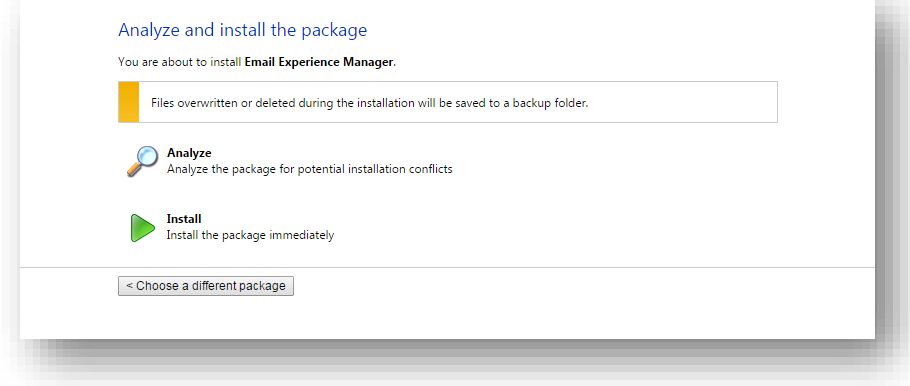

#### <span id="page-6-1"></span>**Analyze the Update Package**

Click **Analyze** to perform an analysis of the installation process to identify potential problems that can occur during the installation. The update tool does not make any changes to the Sitecore instance during this action.

The tool displays the progress bar and the number of processed actions.

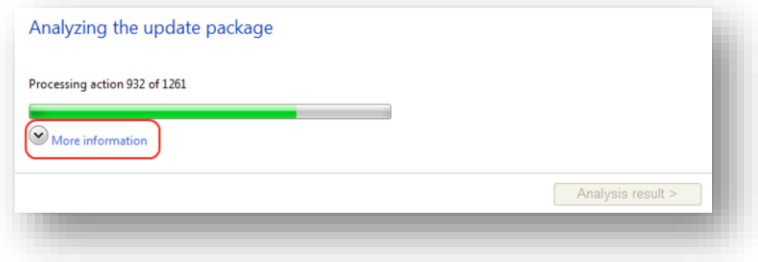

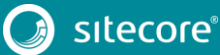

Click **More information** to view the detailed information.

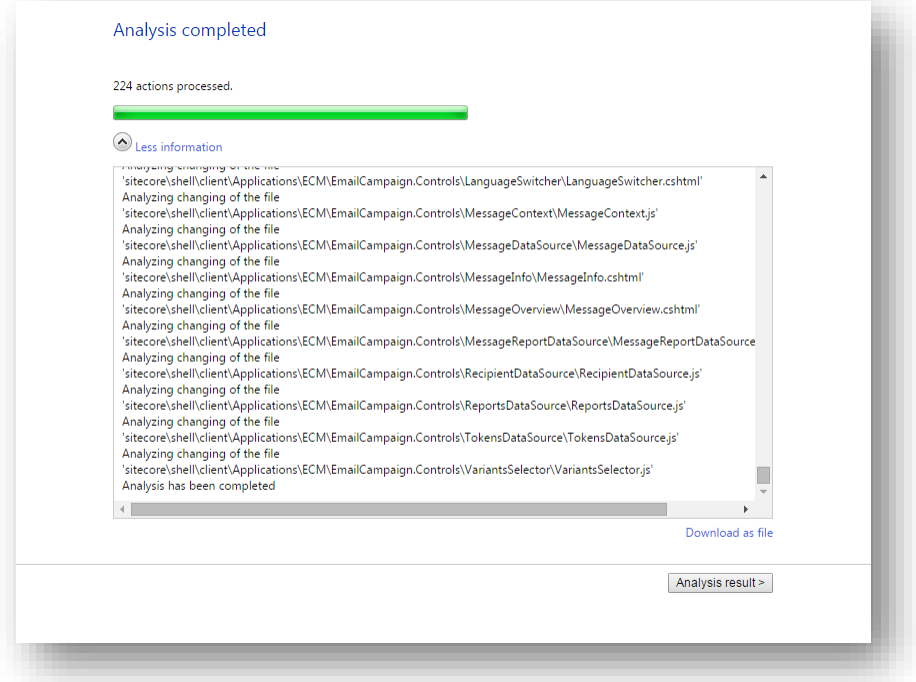

You can review the analysis information messages or download them as a file by clicking the **Download as File** link.

To continue, click the **Analysis result** button, which allows you to review the potential problems that were identified by the wizard.

#### <span id="page-8-0"></span>**Analysis Result**

On this page, you can review any potential problems that may occur during the installation.

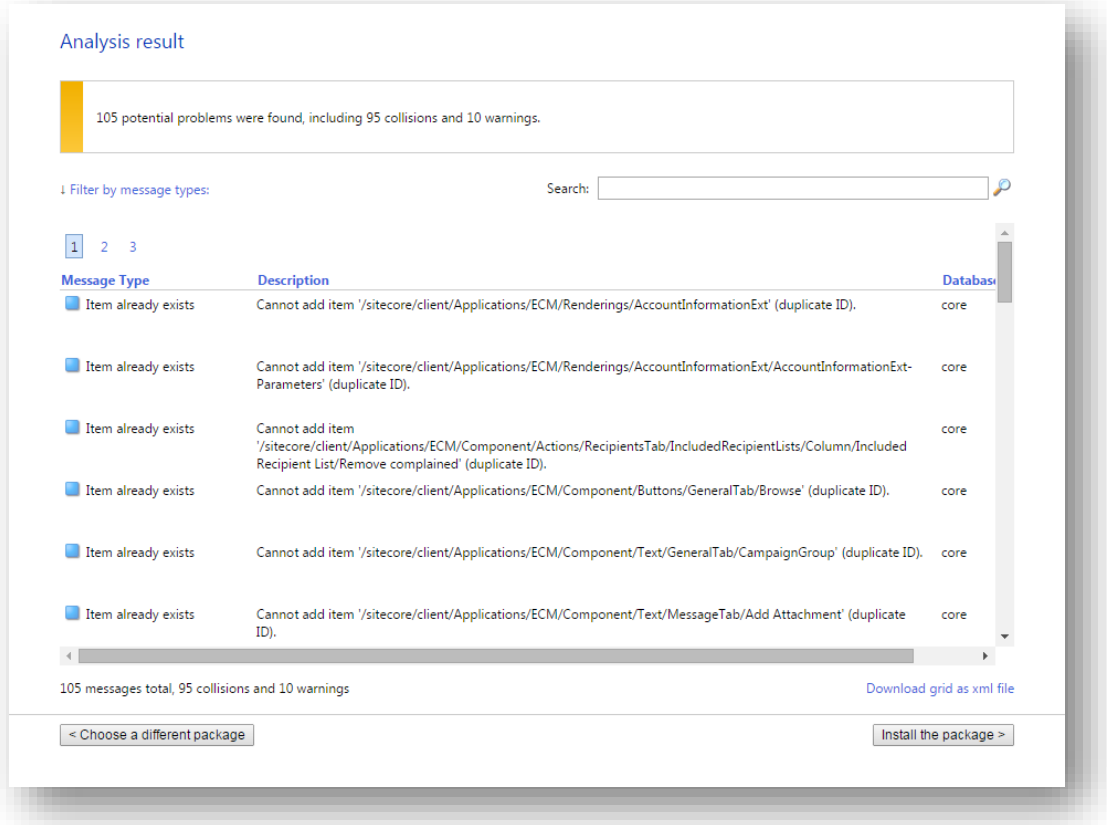

We recommend that you review the analysis messages before continuing with the installation.

There are several types of messages: errors, collisions, warnings, and information messages. Each message type is marked with a colored square:

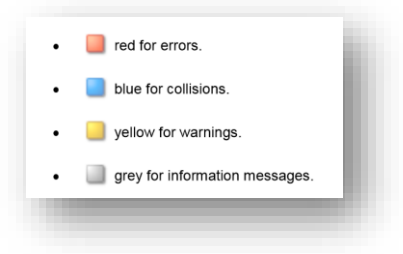

Errors, collisions, and warnings indicate potential problems, so you should pay attention to them.

At the top of the page, you can see the information bar. The color of the information bar indicates the importance of problems that were found during the analysis.

At the bottom of the page, you can see overall statistics and a link that allows you to download all the messages in the grid as an XML file. When you are ready to install the package, click **Install the package**.

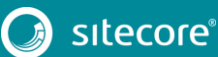

## <span id="page-9-0"></span>**Install the Package**

When you click **Install the package**, the EXM update tool displays the **Installing the update package** page.

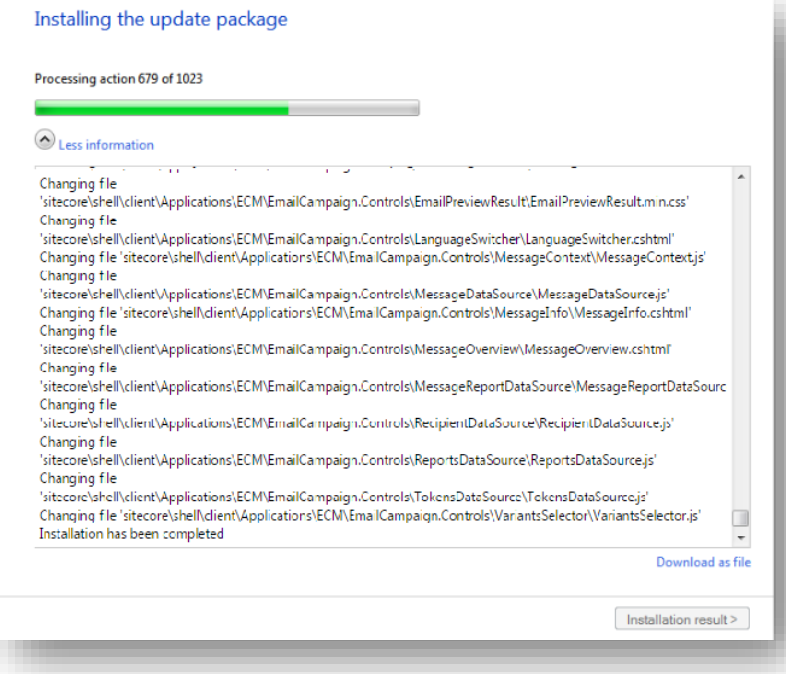

When the installation is completed, the update package displays the **Installation Completed** page.

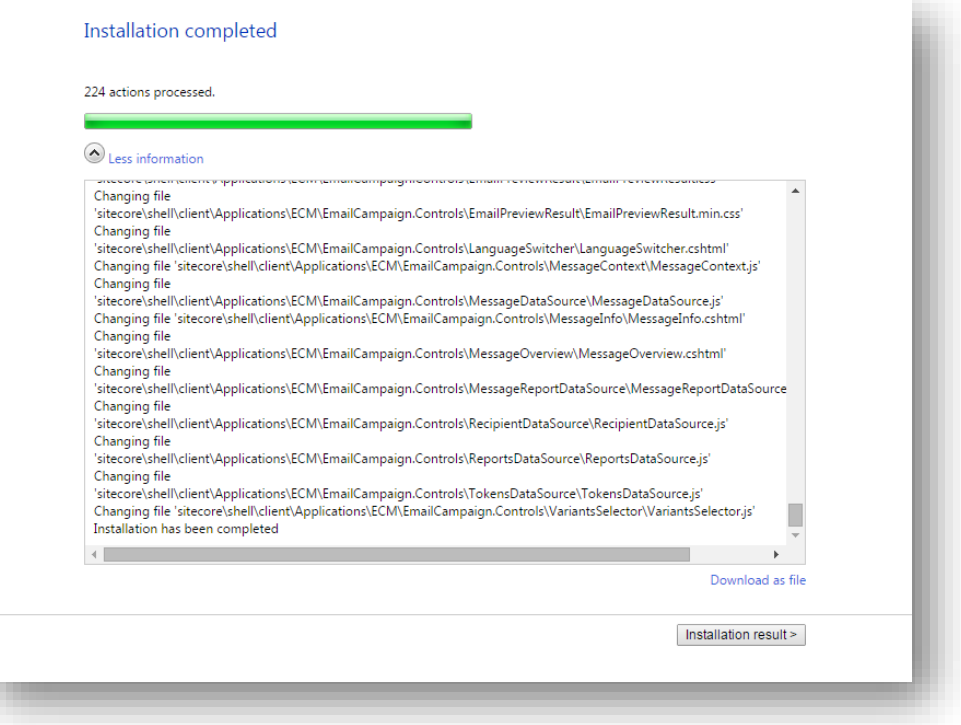

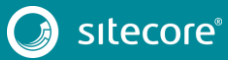

## <span id="page-11-0"></span>**1.3 Post Installation Steps**

After installing the update package, you should perform the following post-installation steps:

Attach the *Sitecore\_Exm* database to SQL server.

You can find the file in the *Data* folder or, alternatively, in the *Website\temp\ECM* folder.

• In the App\_Config\ConnectionStrings.config file, add the SQL server connection string exm.dispatch that provides connectivity to the EXM dispatch database, for example:

<add name="exm.dispatch" connectionString="user id=user;password=password;Data Source=(server);Database=Sitecore\_EXM" />

 To migrate your existing email campaign data to SQL server, go to http://<instancename>/sitecore/admin/MigrateCampaignData.aspx, where <instancename> is the name of your primary CM server, and then click **Migrate**.

#### **Note**

If you do not have any existing email campaign data to migrate, skip this step.

In the /App\_Config/ConnectionStrings.config file, delete the ecm.dispatch connection string.

#### **Important**

Make sure you delete the obsolete ecm. dispatch connection string and not the new exm.dispatch string that you just created.

In the

\App\_Config\Include\EmailExperience\Sitecore.EmailExperience.Core.confi g file, replace the entire <ecmDataProvider defaultProvider="mongo"> section with the following section:

```
<ecmDataProvider defaultProvider="sql">
<providers>
<clear/>
<add name="sql" type="Sitecore.Modules.EmailCampaign.Core.Data.SqlDbEcmDataProvider,
Sitecore.EmailCampaign" connectionStringName="exm.dispatch"/>
</providers>
</ecmDataProvider>
```
- Remove the EXM httpHandler and handler sitecore ecm speak request.ashx from the web.config file.
- In the Master database, rename the following items:
	- o /sitecore/system/Modules/E-mail Campaign Manager/System/Message Types/Ad-hoc

to

/sitecore/system/Modules/E-mail Campaign Manager/System/Message Types/OneTime

o sitecore/system/Modules/E-mail Campaign Manager/System/Message Types/Periodical

to

# Email Experience Manager Upgrade Guide

/sitecore/system/Modules/E-mail Campaign Manager/System/Message Types/Subscription

o /sitecore/system/Modules/E-mail Campaign Manager/System/Message Types/Trickle

to

/sitecore/system/Modules/E-mail Campaign Manager/System/Message Types/Triggered

• In the Core database, delete the item:

```
/sitecore/client/Applications/ECM/Component/Navigation/Primary/Navigatio
n/PageSettings/Navigation Links/Dashboard/Messages/Recently Sent 
Messages.
```
- In the Content Editor, enable all scheduled tasks in the following locations:
	- o /sitecore/system/Modules/E-mail Campaign Manager/Instance Tasks
	- o /sitecore/system/Modules/E-mail Campaign Manager/Tasks
- Your custom settings are not automatically ported to the new configuration file. If you have used any custom settings in the previous version and you want to apply them to EXM 3.1, make the necessary changes to the Sitecore.EmailExperience.ContentManagement.config file manually.